## **Οδηγίες για ρύθμιση Κοινόχρηστου e-mail λογαριασμού(shared mailbox) στο webmail**

Τελευταία Ενημέρωση 05/09/2018

## **Οδηγίες ρύθμισης Κοινόχρηστου email λογαριασμού (Shared mailbox) στο webmail**

1. Για να προσθέσετε έναν Κοινόχρηστο λογαριασμό ηλεκτρονικής αλληλογραφίας (shared mailbox) στο webmail περιβάλλον(webmail.uniwa.gr), αρχικά ανοίγετε την εφαρμογή από ένα browser.

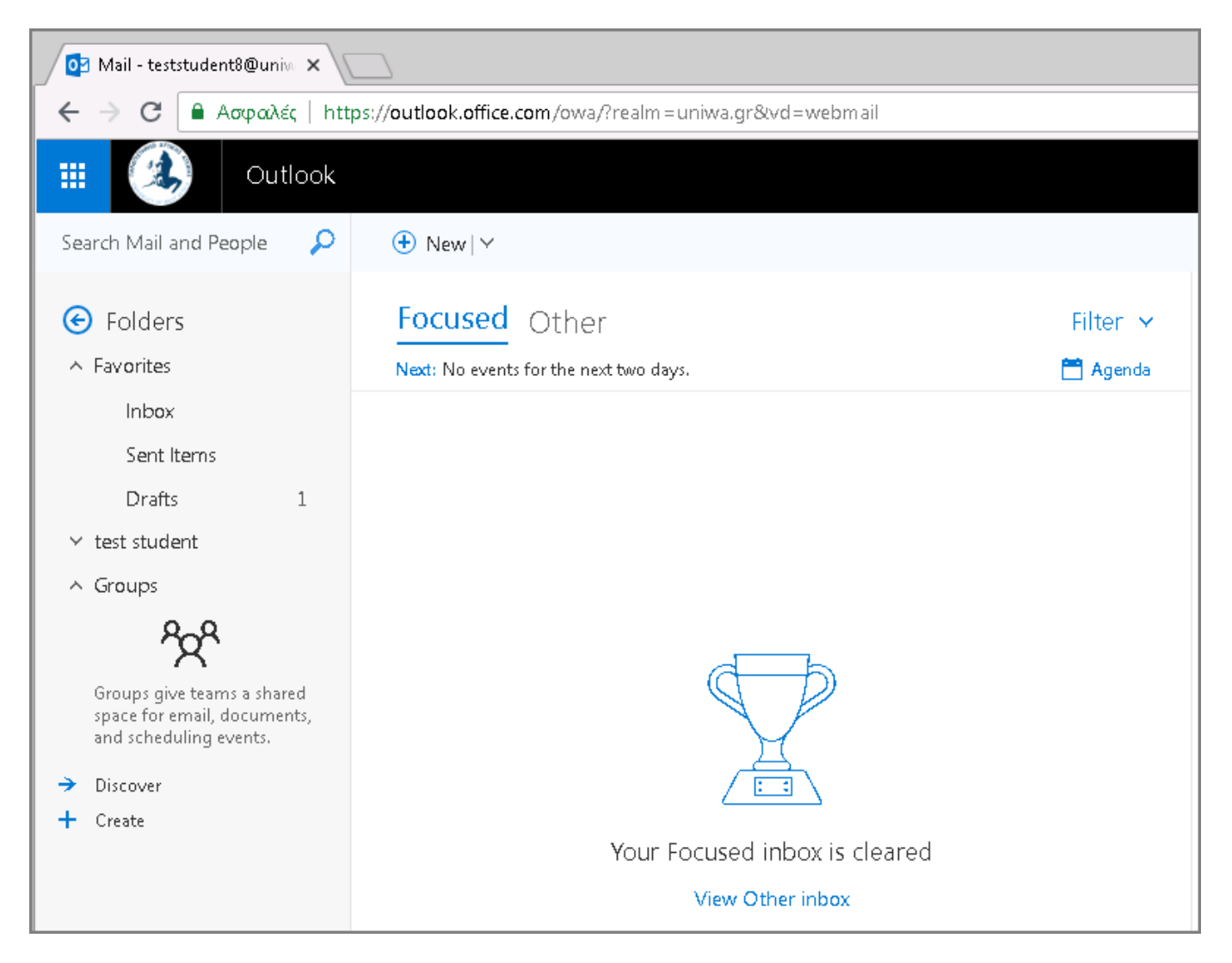

2. Επιλέγετε τον λογαριασμό σας στην αριστερή στήλη, και κάνετε δεξί κλικ με το ποντίκι σας ώστε να εμφανιστεί το σχετικό μενού. Στην συνέχεια επιλέγετε το "Add shared folder".

Last update: 2018/09/05 10:48

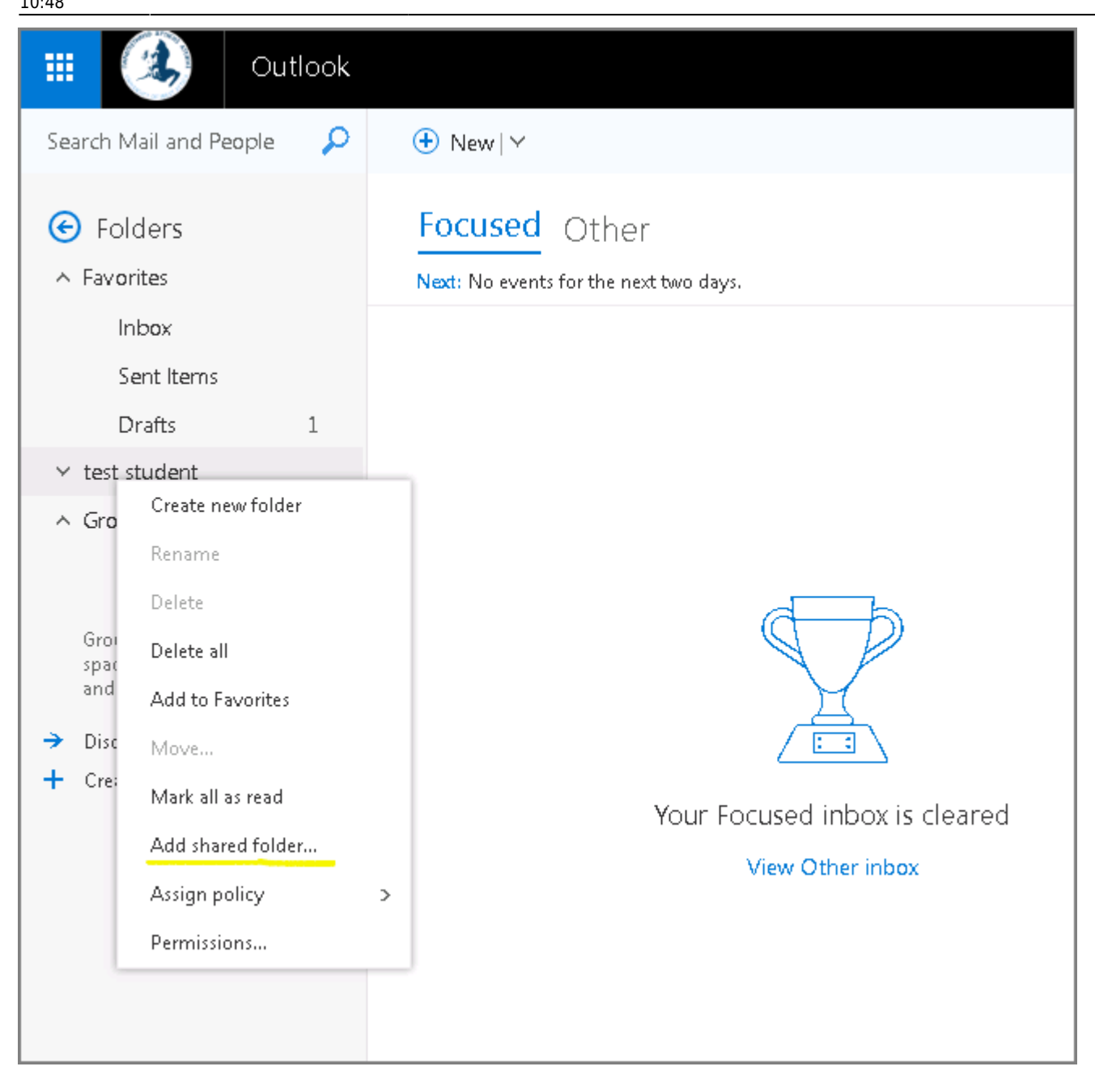

3. Στην καρτέλα που θα εμφανιστεί θα πρέπει να καταχωρήσετε την διεύθυνση του Κοινόχρηστου λογαριασμού που θέλετε να προσθέσετε.

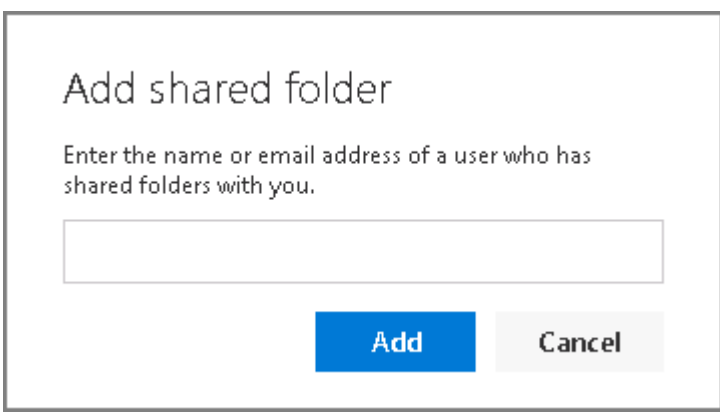

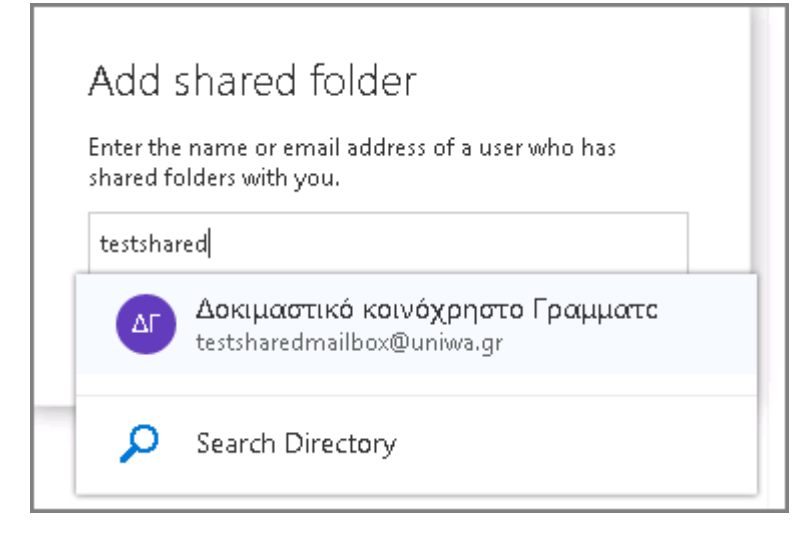

4. Αφού επιλέξετε την διεύθυνση του Κοινόχρηστου λογαριασμού πατάτε "Add".

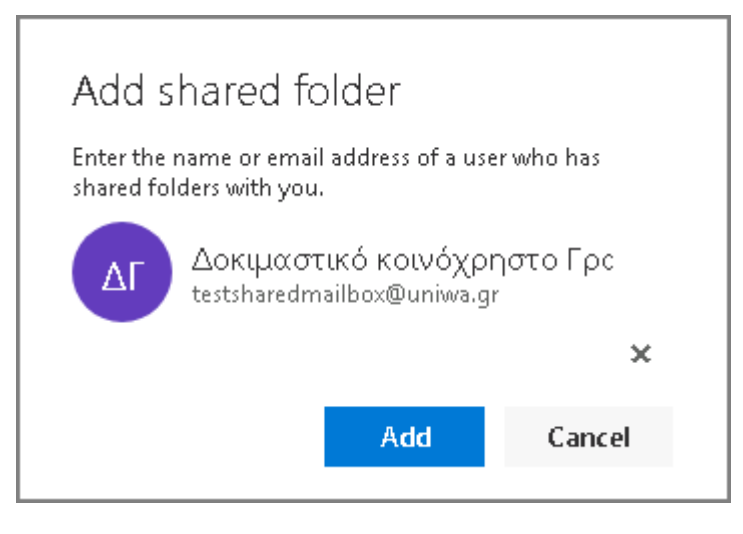

5. Πλέον ο Κοινόχρηστος λογαριασμός θα εμφανίζετε στην αριστερή στήλη της εφαρμογής webmail.

Last update: 2018/09/05

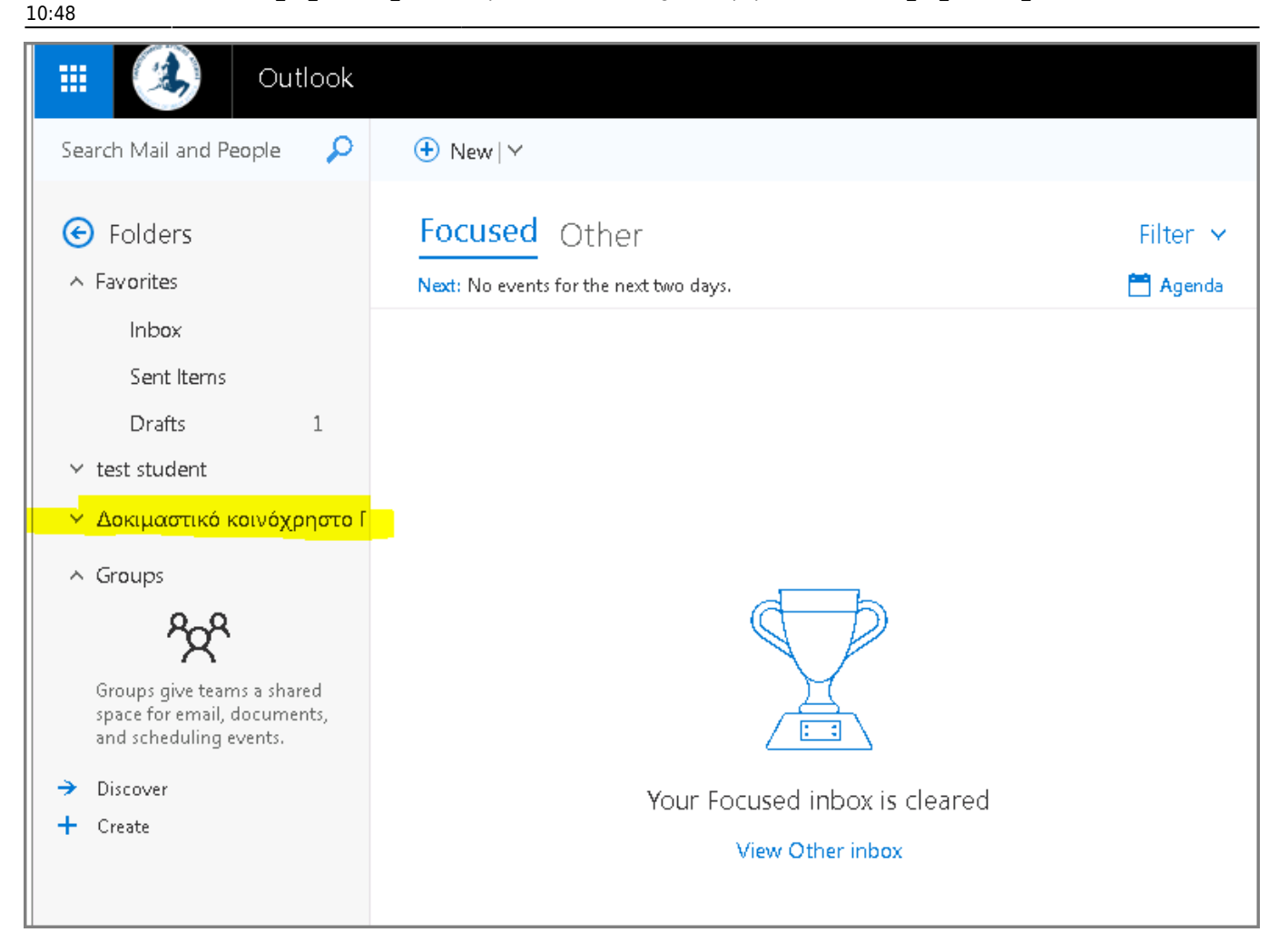

## **Ανοίγμα Κοινόχρηστου email λογαριασμού (Shared mailbox) σε ξεχωριστό tab του browser**

Για αποδοτικότερη χρήση ενός Κοινόχρηστου email λογαριασμού (Shared mailbox) προτείνετε να το ανοίγετε σε ξεχωριστό tab του browser. Για να το κάνετε αυτό θα πρέπει:

1. Να μπείτε πρώτα στην εφαρμογή webmail με τα προσωπικά σας στοιχεία πρόσβασης.

2. Να ανοίξετε ένα καινούριο tab στο browser σας και να πληκτρολογήσετε το παρακάτω url:

[https://outlook.office.com/owa/share\\_mailbox\\_adress](https://outlook.office.com/owa/share_mailbox_adress) πχ <https://outlook.office.com/owa/testsharedmailbox@uniwa.gr>

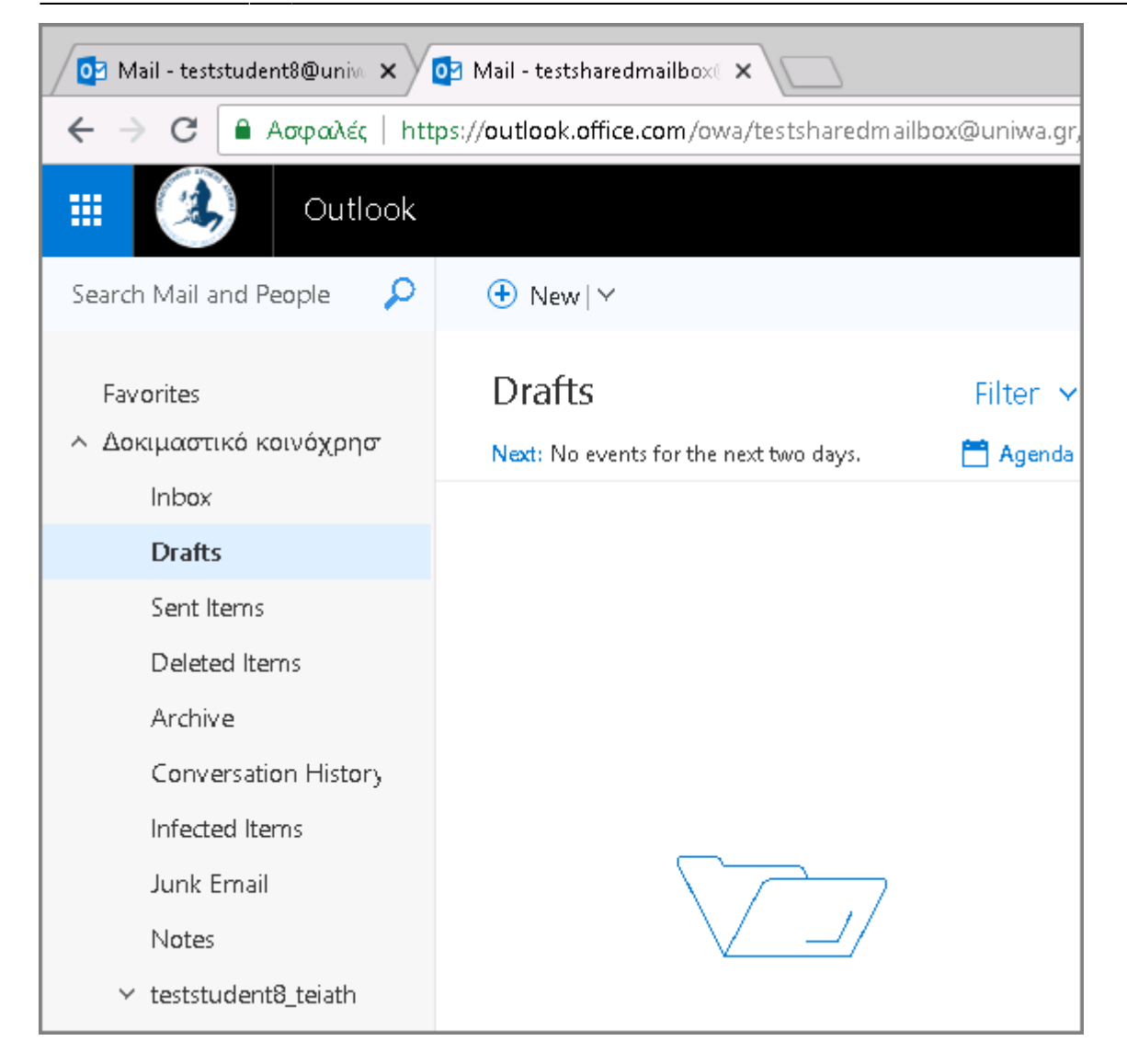

From: <https://wiki.noc.uniwa.gr/>- **UNIWA NOC Documentation Wiki**

Permanent link: **[https://wiki.noc.uniwa.gr/doku.php?id=instructions\\_for\\_webmail\\_shared&rev=1536133726](https://wiki.noc.uniwa.gr/doku.php?id=instructions_for_webmail_shared&rev=1536133726)**

Last update: **2018/09/05 10:48**

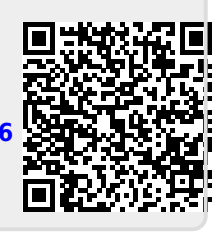